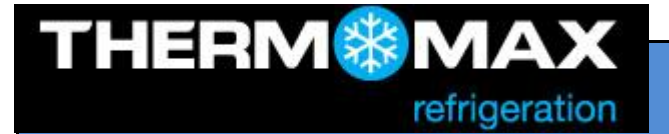

Thermomax-Technical Helpline 028 3836 4460

# **TROUBLESHOOTING**

# **PROBLEMS**

- 1. [Why is the graph not visible](#page-1-0) on the web site?
- 2. Why the graph is showing data only from the current day and only for the  $1<sup>st</sup>$  channel?
- 3. [I've connected the unit directly to the PC via ethernet cable but I can't open the web site](#page-2-0)

#### **SOULUTIONS**

- 1. Java Runtime Environment (JRE 6 or higher) must be installed.
- <span id="page-1-1"></span>2. Change the web browser's cache settings.
	- Internet Explorer
		- Step 1

<span id="page-1-0"></span>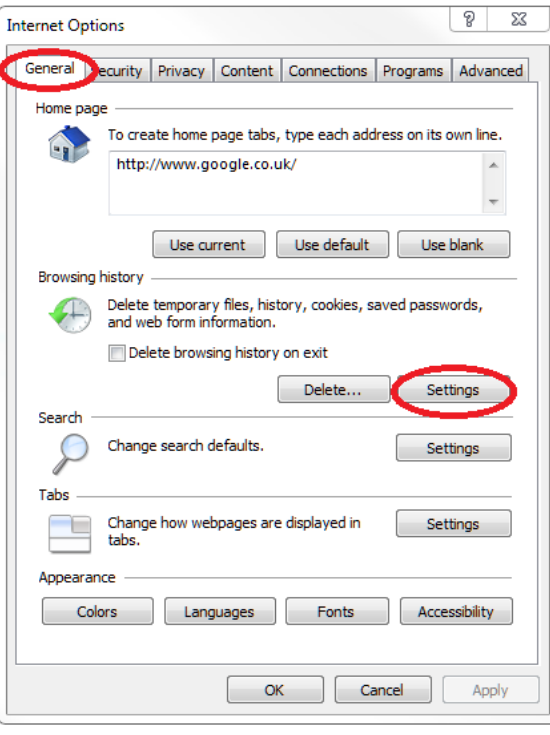

#### Step 2

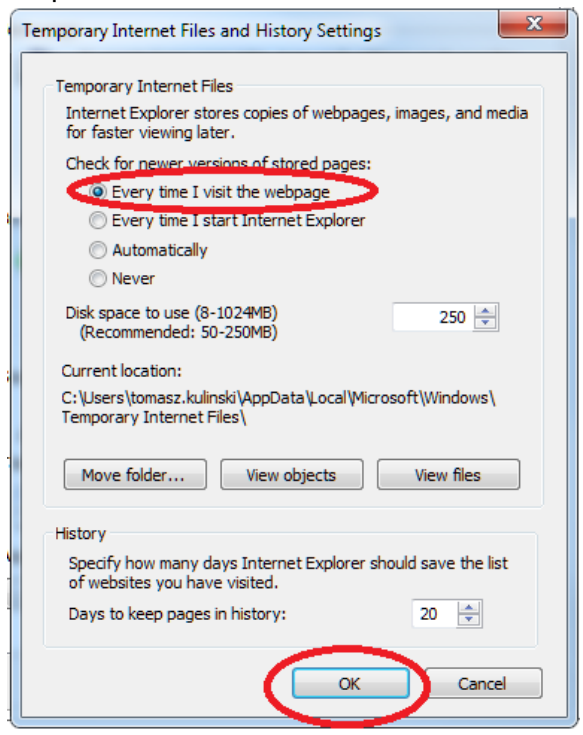

• Firefox

#### Step 1

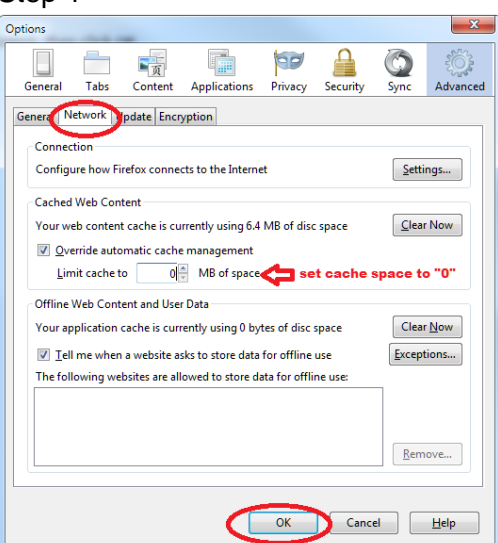

#### Step 2

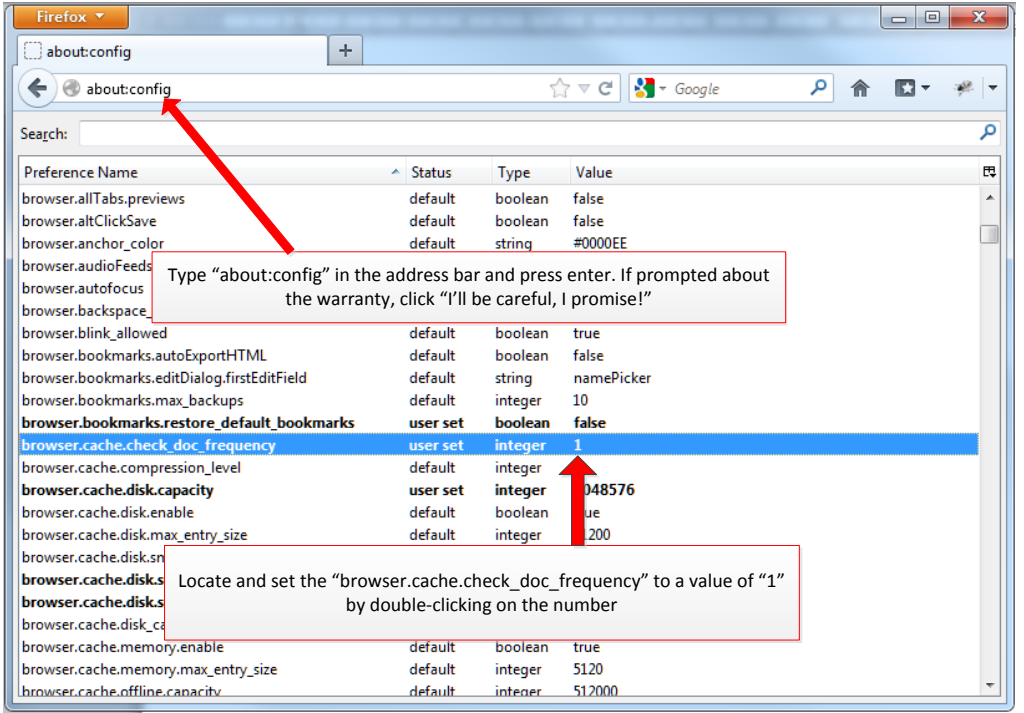

#### <span id="page-2-0"></span>3. The IP address of the PC needs to match the IP address of the unit.

If your PC uses DHCP it should pick-up the right IP address automatically but if doesn't, the IP address has to be changed manually.

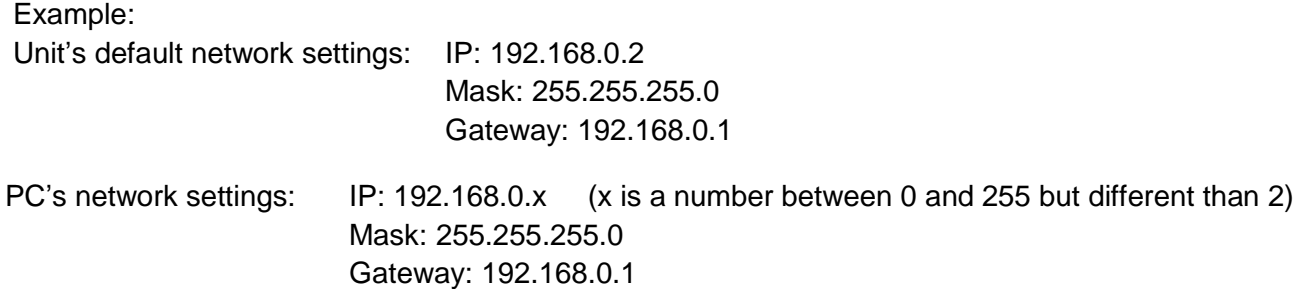

To change the network settings in Windows 7 please follow these steps:

### Step1

Open Network connection by clicking the **Start** button, and then clicking **Control Panel**. In the search box, type **adapter**, and then, under Network and Sharing Center, click **View network connections**.

Step 2

Right-click the connection that you want to change, and then click **Properties**. If you're prompted for an administrator password or confirmation, type the password or provide confirmation.

# Step 3

Click the **Networking** tab. Under **This connection uses the following items**, click **Internet Protocol Version 4 (TCP/IPv4)**, and click **Properties**.

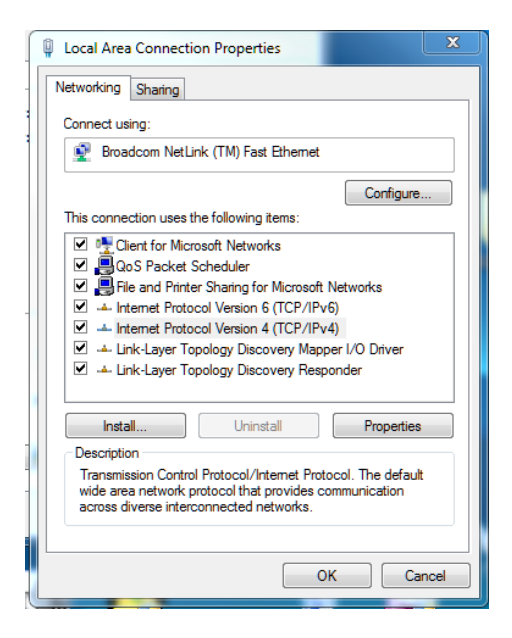

#### Step 4

 To specify an IP address, click **Use the following IP address,** and then, in the **IP address**, **Subnet mask**, and **Default gateway** boxes, type the IP address settings.

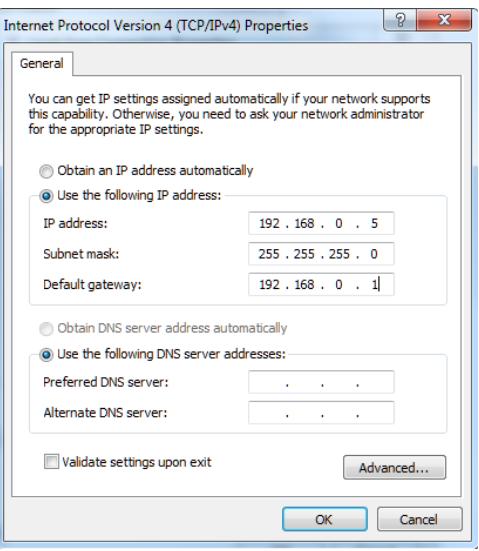